Για να παρακολουθήσετε μαθήματα στο Mathesis χρειάζονται δύο βήματα:

1) **Δημιουργία λογαριασμού στο Mathesis.** H δημιουργία λογαριασμού γίνεται **μία μόνο**  φορά. Αν έχετε ήδη λογαριασμό, παρακαλούμε δείτε τις οδηγίες από το βήμα 2.

α) Για να δημιουργήσετε λογαριασμό, πηγαίνετε στην [αρχική σελίδα του](https://mathesis.cup.gr/) Mathesis και επιλέξτε «ΕΓΓΡΑΦΕΙΤΕ ΣΤΟ MATHESIS» στην κορυφή της σελίδας.

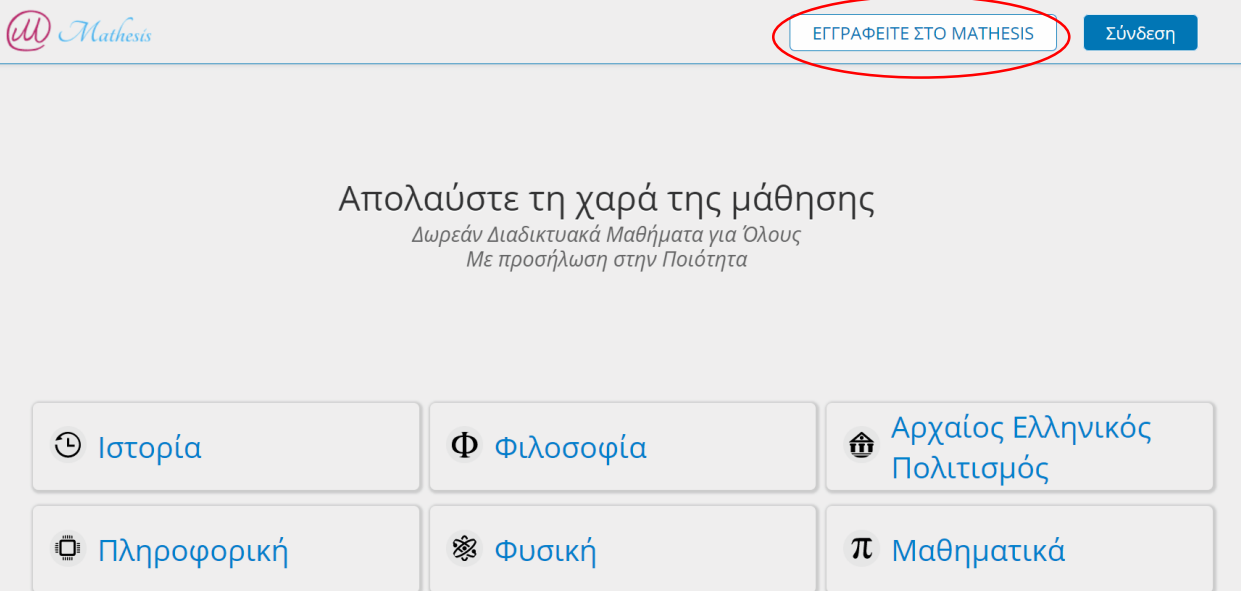

β) Στη συνέχεια, στην φόρμα που θα σας εμφανιστεί θα χρειαστεί να συμπληρώσετε

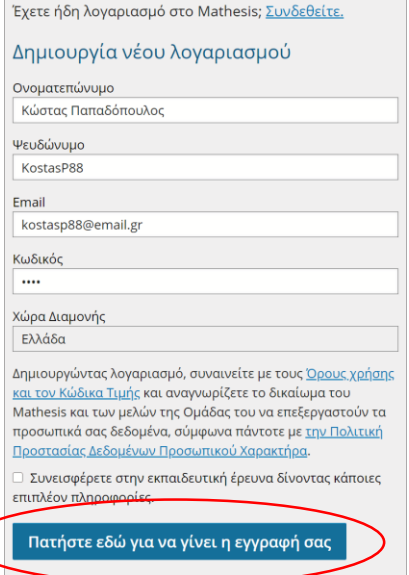

1. Ονοματεπώνυμο (το όνομά σας όπως θέλετε να εμφανίζεται στις βεβαιώσεις σας).

2. Ψευδώνυμο (με αυτό θα εμφανίζεστε στο φόρουμ. Το ψευδώνυμο που θα επιλέξετε θα πρέπει να μην χρησιμοποιείται ήδη και μπορεί να περιλαμβάνει λατινικούς χαρακτήρες (κεφαλαία ή μικρά γράμματα), αριθμούς (0-9), κάτω παύλες (\_) και παύλες (-)).

3. Email (το email στο οποίο θα σας έρθει η επιβεβαίωση εγγραφής).

4. Κωδικό πρόσβασης

5. Χώρα διαμονής

Αφού συμπληρώσετε τα στοιχεία σας, επιλέξτε «Πατήστε εδώ για να ολοκληρωθεί η εγγραφή σας».

## Ενεργοποίηση Λογαριασμού

Έχετε σχεδόν ολοκληρώσει την εγγραφή σας! Κάντε κλικ στο κουμπί που θα βρείτε λίγο παρακάτω για να ενεργοποιήσετε το λογαριασμό σας και να αποκτήσετε πρόσβαση στα συναρπαστικά και υψηλής ποιότητας μαθήματα του Mathesis. Υπενθυμίζουμε πως δεν θα μπορέσετε να ξανασυνδεθείτε στο λογαριασμό σας εάν δεν τον ενεργοποιήσετε.

Ενεργοποιήστε το Λογαριασμό σας

Απολαύστε τη μάθηση στο Mathesis.

Αν χρειαστείτε βοήθεια, παρακαλούμε επικοινωνήστε μαζί μας μέσω της ηλεκτρονικής μας φόρμας στο ή στείλτε μας μήνυμα στο mathesis@cup.gr.

Το μήνυμα αυτό στάλθηκε αυτόματα από το https://mathesis.cup.gr γιατί κάποιος προσπάθησε να δημιουργήσει λογαριασμό στο Mathesis χρησιμοποιώντας τη συγκεκριμένη διεύθυνση ηλεκτρονικού ταχυδρομείου.

γ) Ελέγξτε το email σας, για το επιβεβαιωτικό μήνυμα του Mathesis, και επιλέξτε το μπλε πλαίσιο με το μήνυμα «Ενεργοποιήστε το Λογαριασμό σας». Αν δε βλέπετε το email μας, παρακαλούμε ελέγξτε τον φάκελο με τα spam (ανεπιθύμητη αλληλογραφία).

Πλέον η εγγραφή σας στο Mathesis έχει ολοκληρωθεί.

## 2) **Εγγραφή σε συγκεκριμένο μάθημα**

α) Αν δεν είστε ήδη συνδεδεμένος, πηγαίνετε στην [αρχική σελίδα του](https://mathesis.cup.gr/) Mathesis και στην κορυφή της σελίδας επιλέξτε «Σύνδεση». Στο παράθυρο που θα σας ανοίξει πληκτρολογήστε το email και τον κωδικό πρόσβασής σας.

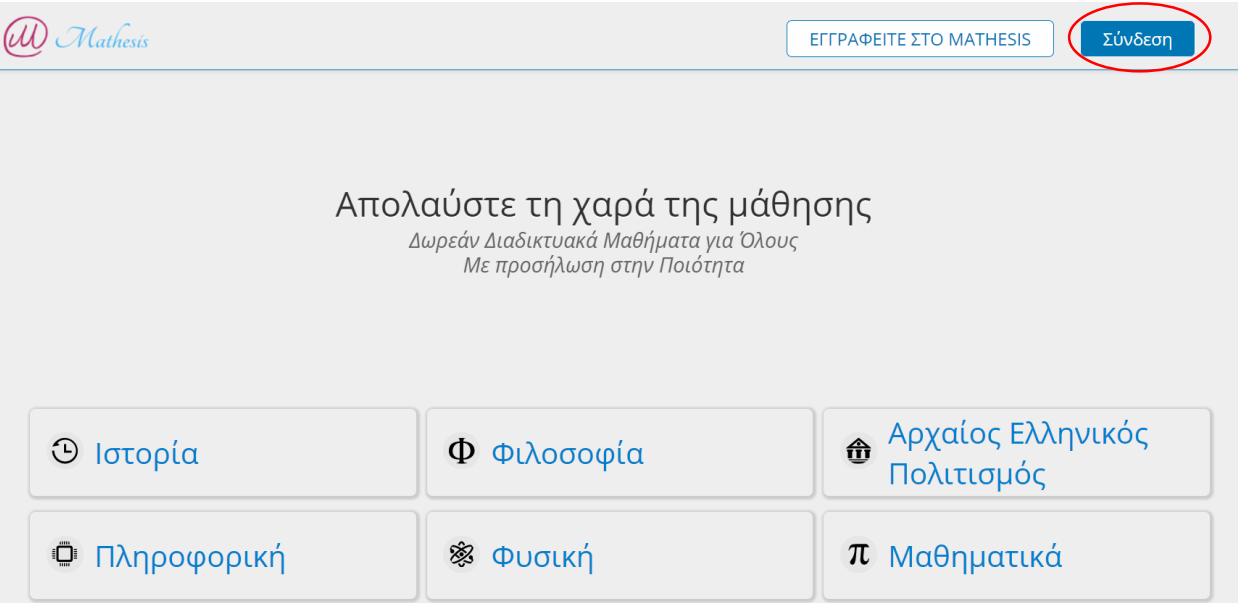

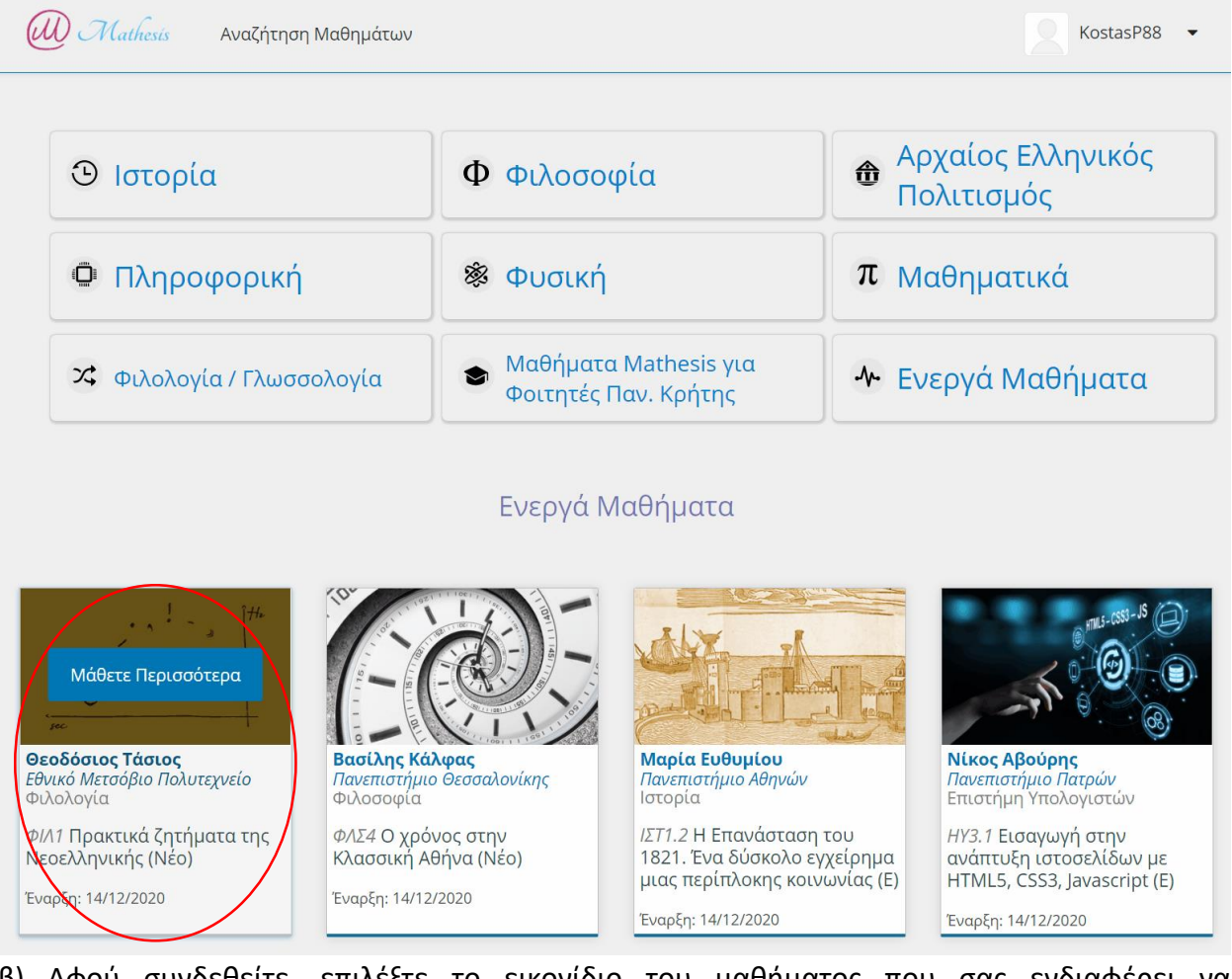

β) Αφού συνδεθείτε, επιλέξτε το εικονίδιο του μαθήματος που σας ενδιαφέρει να παρακολουθήσετε.

γ) Στη σελίδα που θα ανοίξει επιλέξτε το μπλε πλαίσιο με τίτλο «Εγγραφείτε στο...»

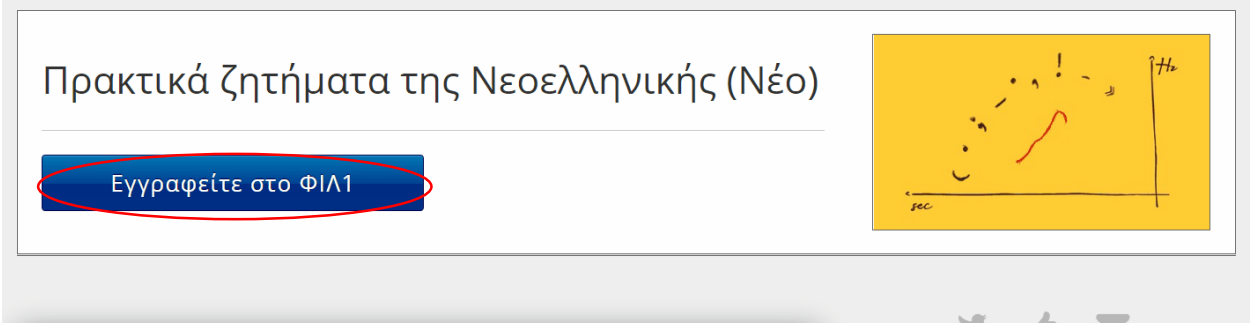

Η εγγραφή σας στο μάθημα έχει ολοκληρωθεί.